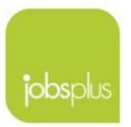

# 3.1.4 In-Work benefit for employees with atypical working hours

## Table of Contents

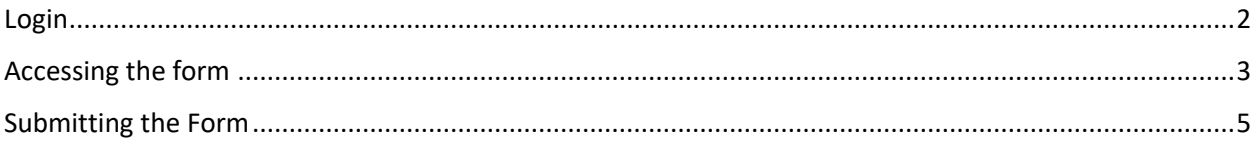

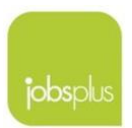

#### <span id="page-1-0"></span>Login

1. Enter the below URL in your browser: <https://jobsplus.gov.mt/atypical>

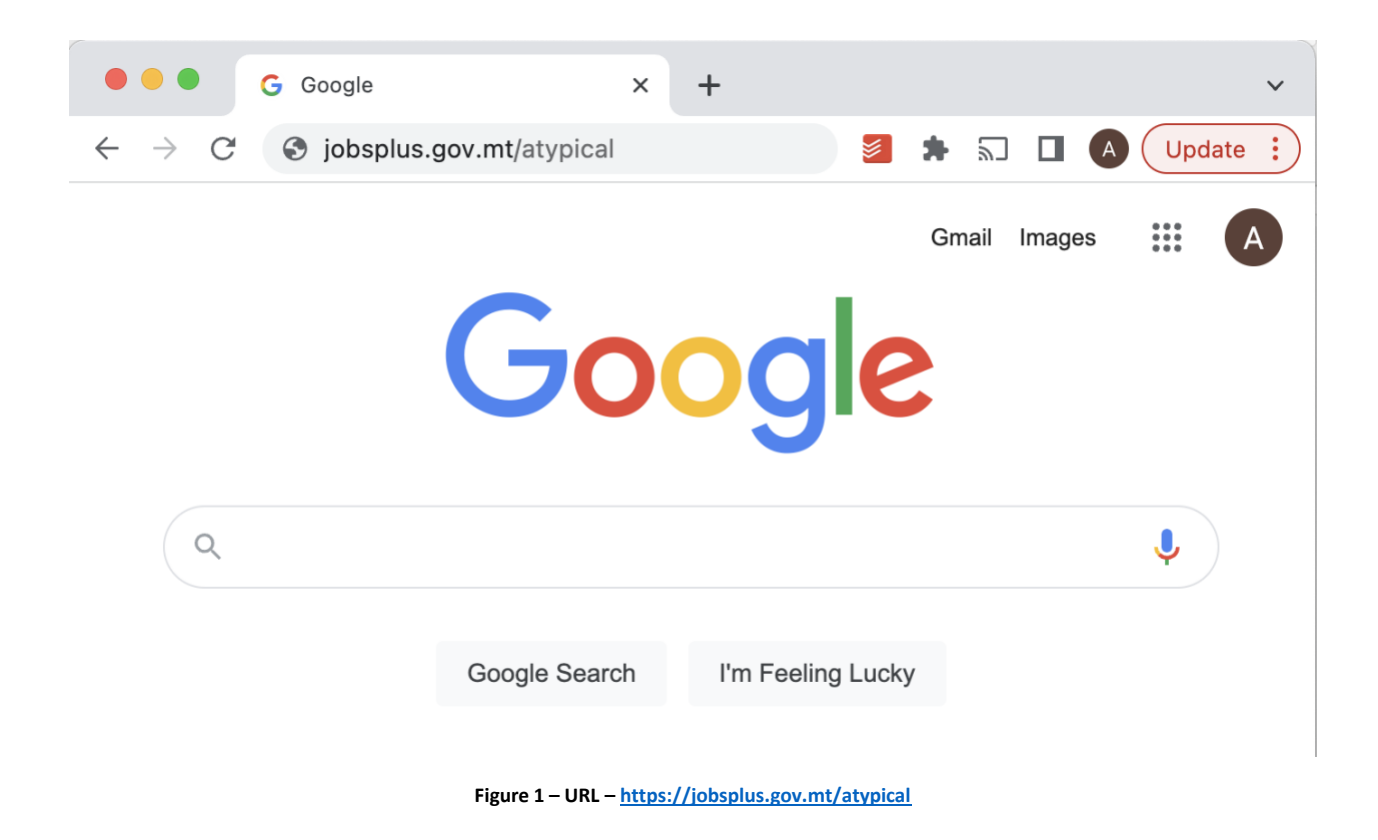

2. You will see the below login page. In order to login kindly enter your employer number (Employer ID) and password and press Login.

Your employer number and password will be sent to you via email or notification letter.

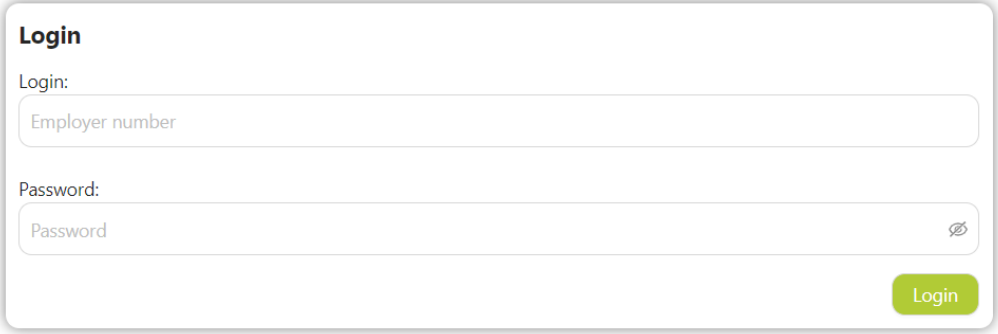

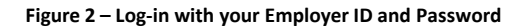

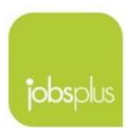

### <span id="page-2-0"></span>Accessing the form

3. Once the employer number and password are inputted and the Login button is pressed the employer would see the below screen:

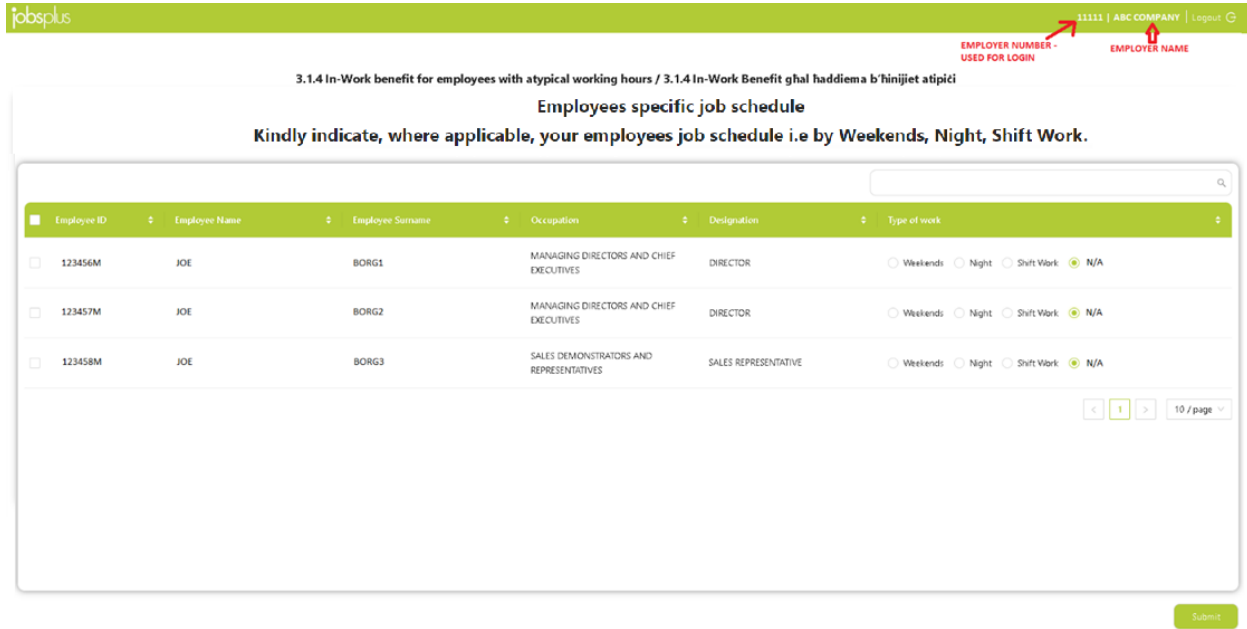

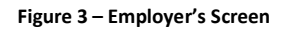

- 4. Figure 3 represents the screen which each employer can see once they Login. This screen will show all the employees which are engaged with the employer. The details which each employer can see for each employee, are the ID card, name, surname, occupation, Designation and Type of work.
- 5. Type of work contains four radio buttons, which by default are all set to N/A.
- **6. The role of each employer is to set the work type for each employee. These changes can be done in two ways as described below in (a) and (b).**
	- a) Either make the changes individually per employee by selecting the appropriate radio buttons at the right side (box marked in red). For example Employee 1 works **Night – Work after 6PM (select Night)**, and Employee 2 works on a **Shift basis (select Shift Work)**, while Employee 3 works normal day-time hours **(select N/A)**. Please refer to the example shown in Figure 4 below.

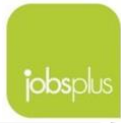

|        |             |                                 |                                     |                                                   |                               |                                       | $\alpha$ |
|--------|-------------|---------------------------------|-------------------------------------|---------------------------------------------------|-------------------------------|---------------------------------------|----------|
|        | Employee ID | $\Leftrightarrow$ Employee Name | <b>Calculation Employee Surname</b> | $\phi$ Occupation                                 | $\Leftrightarrow$ Designation | $\phi$ Type of work                   |          |
| $\Box$ | 123456M     | JOE                             | BORG1                               | MANAGING DIRECTORS AND CHIEF<br><b>EXECUTIVES</b> | DIRECTOR                      | Weekends (C) Night C Shift Work C N/A |          |
| $\Box$ | 123457M     | JOE                             | BORG2                               | MANAGING DIRECTORS AND CHIEF<br>EXECUTIVES        | DIRECTOR                      | Weekends Might Shift Work N/A         |          |
| $\Box$ | 123458M     | JOE                             | BORG3                               | SALES DEMONSTRATORS AND<br>REPRESENTATIVES        | SALES REPRESENTATIVE          | Weekends Night Shift Work O N/A       |          |
|        |             |                                 |                                     |                                                   |                               | 10 / page<br>$\leq$                   |          |
|        |             |                                 |                                     |                                                   |                               |                                       |          |
|        |             |                                 |                                     |                                                   |                               |                                       |          |
|        |             |                                 |                                     |                                                   |                               |                                       |          |
|        |             |                                 |                                     |                                                   |                               |                                       | Submit   |

**Figure 4 – Making Changes to Employee's type of work – Method A**

b) Alternatively, if all the employees work on weekends or shift or night (Work after 6PM), the employer can select the checkbox next to the Employer ID (to select all the employees) – In Figure 5 this is marked a small red box (top right). After that all employees would be automatically selected, the section Group assign (marked in Light blue) is visible. The next step is to select the radio button Weekends (marked in Purple) or shift or night and press the Assign button. The result is visible in Figure 6.

|                         |             |  |                                 |  | Assign          |                                                   |                               | $\alpha$                        |
|-------------------------|-------------|--|---------------------------------|--|-----------------|---------------------------------------------------|-------------------------------|---------------------------------|
| M                       | Employee ID |  | $\Leftrightarrow$ Employee Name |  | Complete Sumame | $\Leftrightarrow$ Occupation                      | $\Leftrightarrow$ Designation | $\div$ Type of work<br>÷        |
| $\overline{\mathbf{v}}$ | 123456M     |  | JOE                             |  | BORG1           | MANAGING DIRECTORS AND CHIEF<br>EXECUTIVES        | DIRECTOR                      | Weekends Night Shift Wark O N/A |
| $\overline{\mathbf{v}}$ | 123456M     |  | JOE                             |  | BORG2           | MANAGING DIRECTORS AND CHIEF<br><b>EXECUTIVES</b> | DIRECTOR                      | Weekends Night Shift Work ON/A  |
| M                       | 123458M     |  | JOE                             |  | BORG3           | SALES DEMONSTRATORS AND<br>REPRESENTATIVES        | SALES REPRESENTATIVE          | Weekends Night Shift Wark O N/A |
|                         |             |  |                                 |  |                 |                                                   |                               | 10 / page<br>$\,<$              |
|                         |             |  |                                 |  |                 |                                                   |                               |                                 |
|                         |             |  |                                 |  |                 |                                                   |                               |                                 |
|                         |             |  |                                 |  |                 |                                                   |                               |                                 |

**Figure 5 – Making Changes to Employee's type of work – Method B**

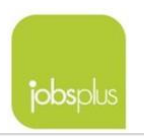

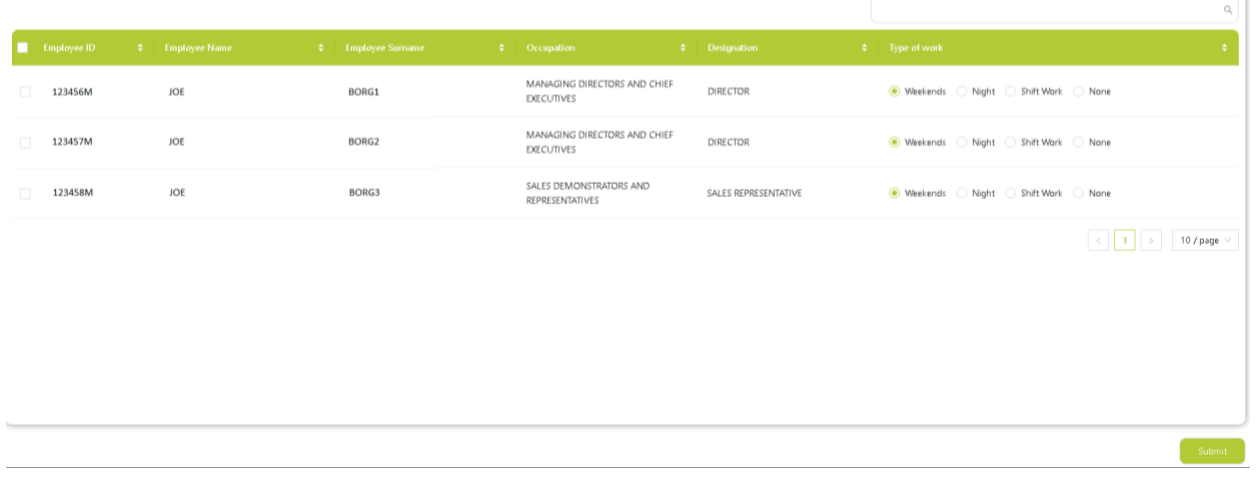

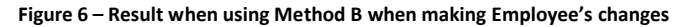

## <span id="page-4-0"></span>Submitting the Form

- 7. The form has an Autosave feature, and therefore if an employer let's say has 1000 Employees and wants to amend only 10 employees today and continue another time, he/she can just change those 10 employees, and then log out. Next time the employer logs in the changes of the 10 Employees would be visible to him/her.
- 8. Once AND ONLY IF, all the changes have been made, the employer can press the submit button (bottom right) and the amendments would be sent to us directly. It is important that the employer only presses the submit button once all the changes have been made, since once the submit button is pressed, the employer cannot login back and see the list of his/her employees (Figure 7).

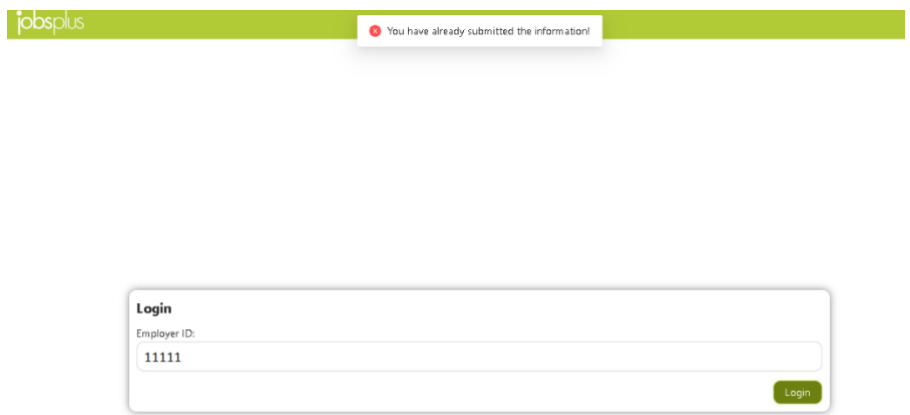

**Figure 7 – Submitting the form**